# PROBLEMS CHANGING YOUR **MY PORTAL** PASSWORD

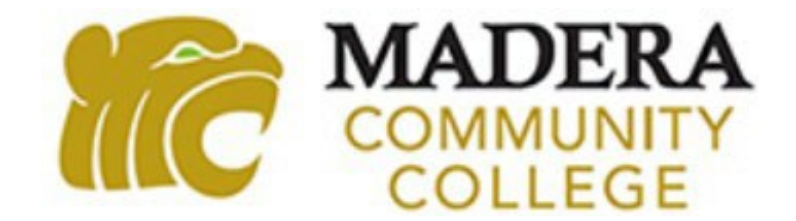

- 1. Go to [www.maderacollege.edu](http://www.maderacollege.edu/) and click **My Portal**
- D Sign In **Click**
- 3. Sign in to Microsoft (college ID [number@my.scccd.edu](mailto:number@my.scccd.edu))
- 4. Click **Change Password** at the bottom of the screen.
- 5. If unable to change, click **Password Reset**

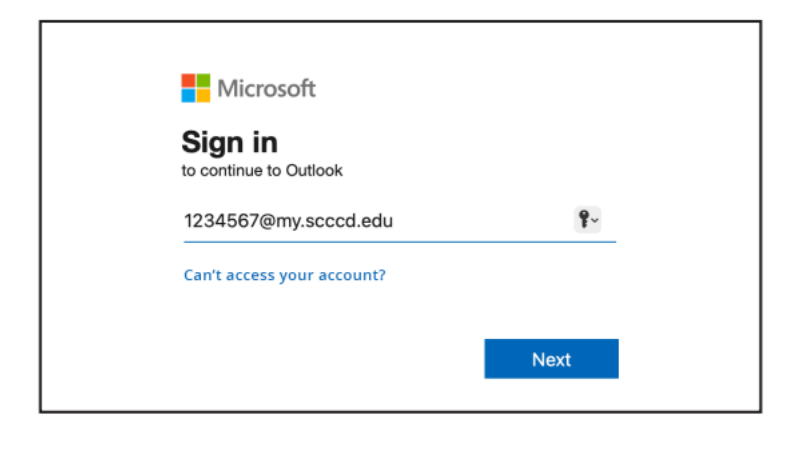

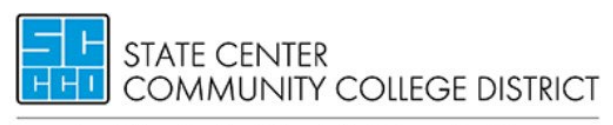

Fresno City College | Reedley College | Clovis Community College Madera Community College | Madera Community College at Oakhurst

Update Password

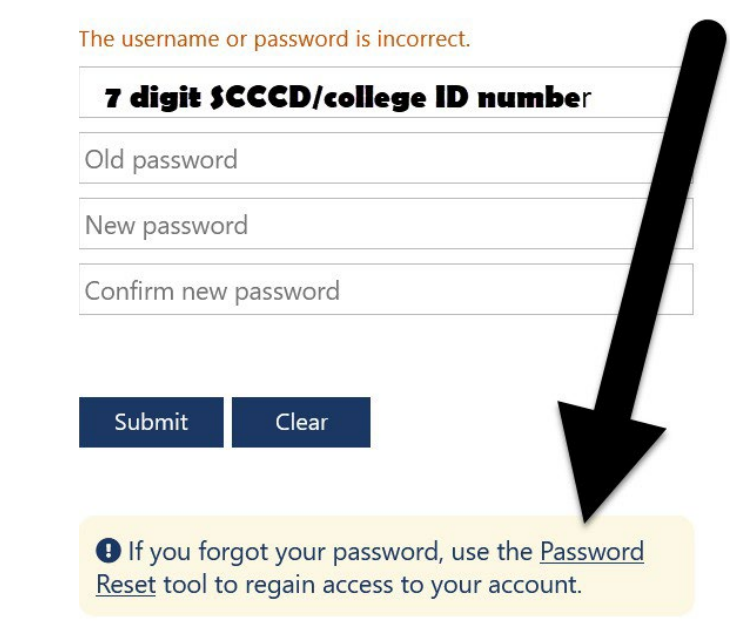

#### **Reset your Password** On the next page, read the information and click

The password reset system will only work if you have previously added a cell MyPortal Communication Preferences (If you are not logged in you will be rec

You will only be able to reset your password **if**  you entered your cell number or personal email address in the **Communication Preferences** 

> screen in **My Portal**

**Students:** The password reset tool requires that you enter your User ID using your 7-digit student ID number and @my.scccd.edu.

User ID: 0999999@my.scccd.edu

Example for Student ID: 0999999

**Reset your Password** 

Preferences form). After updating your contact information in Communication Prefe trying to reset your password.

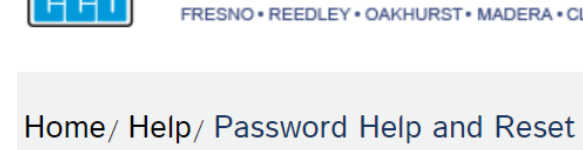

n.

STATE CENTER **FRESNO • REEDLEY • OAKHURST** • **MADERA • CLOVIS** 

Password Help and Reset

■ **a** COMMUNITY COLLEGE DISTRICT About Career Opportunities Departments Business & Community Foundation

- 1. Enter your User ID and the characters that appear
- yo<br>N 2. Click

# **Get back into your account**

Who are you?

To recover your account, begin by entering your user ID and the characters in the picture or audio below.

#### User ID:

#### Your 7 digit SCCCD ID number@my.scccd.edu

Example: user@contoso.onmicrosoft.com or user@contoso.com

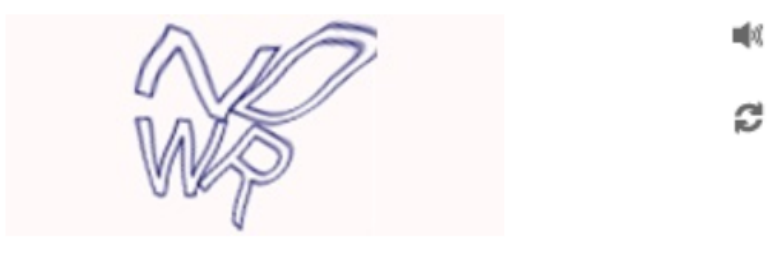

**NDWR** 

Enter the characters in the picture or the words in the audio.

Your User ID is your 7 digit SCCCD ID number followed by [@my.scccd.edu](https://my.scccd.edu/)

## **EX: [0123456@my.scccd.edu](mailto:0123456@my.scccd.edu)**

#### Click **"I forgot my password**" and

**Next** 

# Get back into your account

Why are you having trouble signing in?

 $\odot$  I forgot my password

No worries, we'll help you to reset your password using the security info you registered with us.

 $\bigcup$  I know my password, but still can't sign in

Next Cancel

#### Get back into your account

**verification step 1** > choose a new password

1. Enter your cell phone number and choose how you want to be contacted

Please choose the contact method we should use for verification:

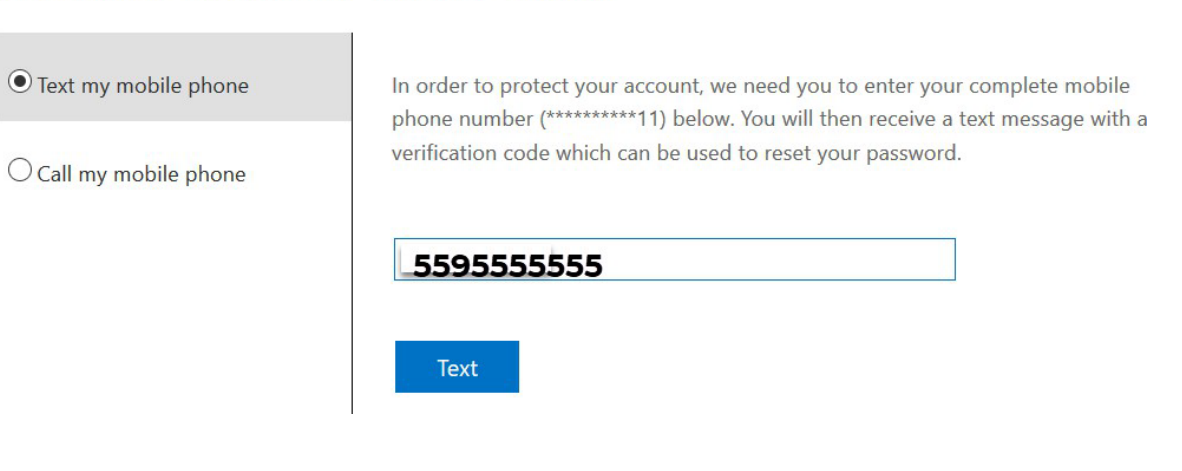

#### Get back into your account

**verification step 1** > choose a new password

Please choose the contact method we should use for verification:

## 2. You will be sent a verification code. Enter the code and click **"Next"**

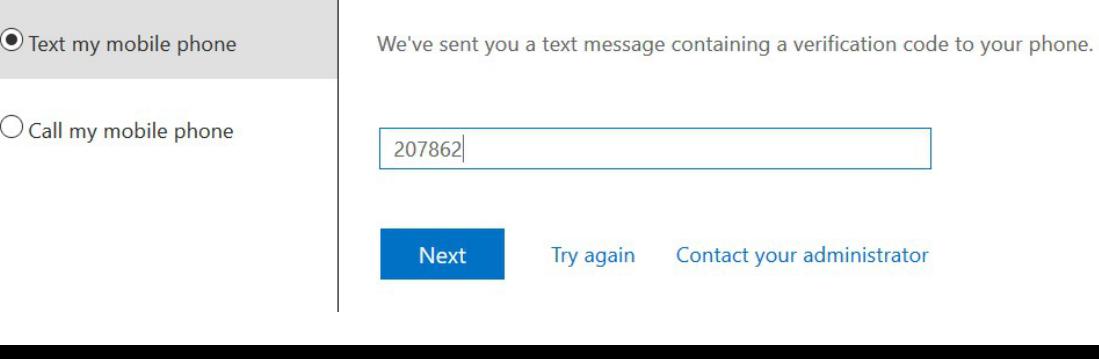

#### Get back into your account

verification step 1 ✓ > **choose a new password** 

\* Enter new password:

I ........ .

\* Confirm new password:

I ........ .

Finish Cancel

Now, create your new password! This is your password for My Portal, your college email, Canvas, and all student apps!

#### **Microsoft**

Get back into your account **0** Your password has been reset

Once you've reset your password, go back to My Portal and log in!

# QUESTIONS?

## **SCCCD HELPDESK**

### For 24/7 assistance call: 559.499.6072 (local) or 844.887.2223 (toll free)

#### **SCCCD SUPPORT CENTER**

[https://scccd.edusupportcenter.com](https://scccd.edusupportcenter.com/)

### **MADERA COMMUNITY COLLEGE TECHNOLOGY**

[https://www.maderacollege.edu/campus-life/technology-](https://www.maderacollege.edu/campus-life/technology-help.html)

help.html